# **Interop T440/T640 2.0 Equada VoIP-Trunk**

<span id="page-0-0"></span>Equada VoIP-Trunk (T440/640 SW-version [2.0.0\)](https://teamwork.gigaset.com/gigawiki/pages/viewpage.action?pageId=477528870)

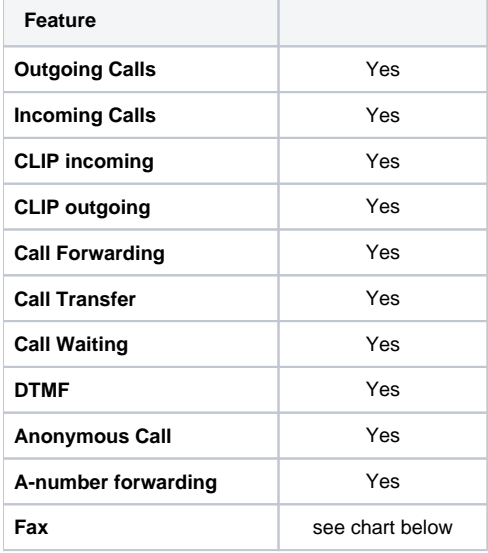

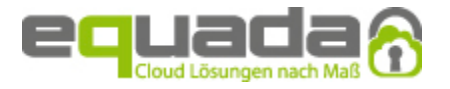

- [Equada VoIP-Trunk \(T440/640 SW](#page-0-0)[version 2.0.0\)](#page-0-0)
	- [Gigaset T440/T640 PRO](#page-0-1) 
		- [settings.](#page-0-1)
			- [Gateway Group](#page-0-2)
- [Equada Web-Portal](#page-1-0)
	- [SIP gateway](#page-3-0)
	- <sup>o</sup> [Inbound routes](#page-5-0) <sup>o</sup> [Outbound routes](#page-5-1)
	-
	- [Fax support](#page-6-0)

# <span id="page-0-1"></span>Gigaset T440/T640 PRO settings.

For entering a new SIP trunk into the PBX, you need some steps:

- 1. Adding a new Gateway group
- 2. Adding a new SIP gateway
- 3. Defining the inbound routes (assignment of number to extension)
- 4. Defining the outbound routes

Let's assume our SIP trunk contains the following numbers:

#### **0891234567[0-9]**

And we choose follwowing internal numberblock:

**67[0-9]**

<span id="page-0-2"></span>And we have no line-prefix.

# **Gateway Group**

In the Gigaset PBX go to "Administration" - "Routes" - "Gateway groups" enter a name for the new group and click on: **Create new group**

In the Gateway group you have to define the Outbound Caller ID, the Inbound DIDs (how the number is forwarded to the Inbound routes) and the Inbound caller ID (number presentation of external caller). in addition you can permit here inbound calls in general for this gateway group.

# <span id="page-1-0"></span>Equada Web-Portal

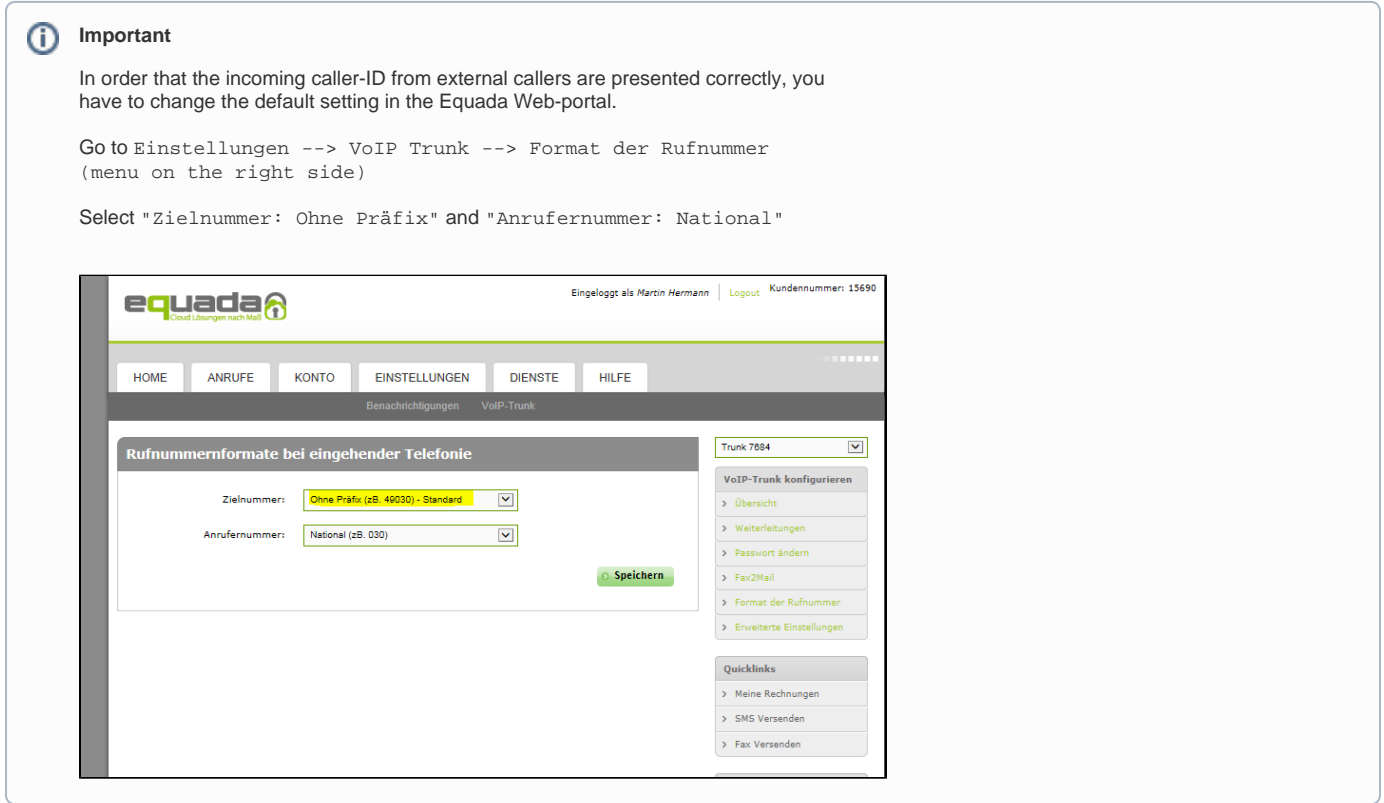

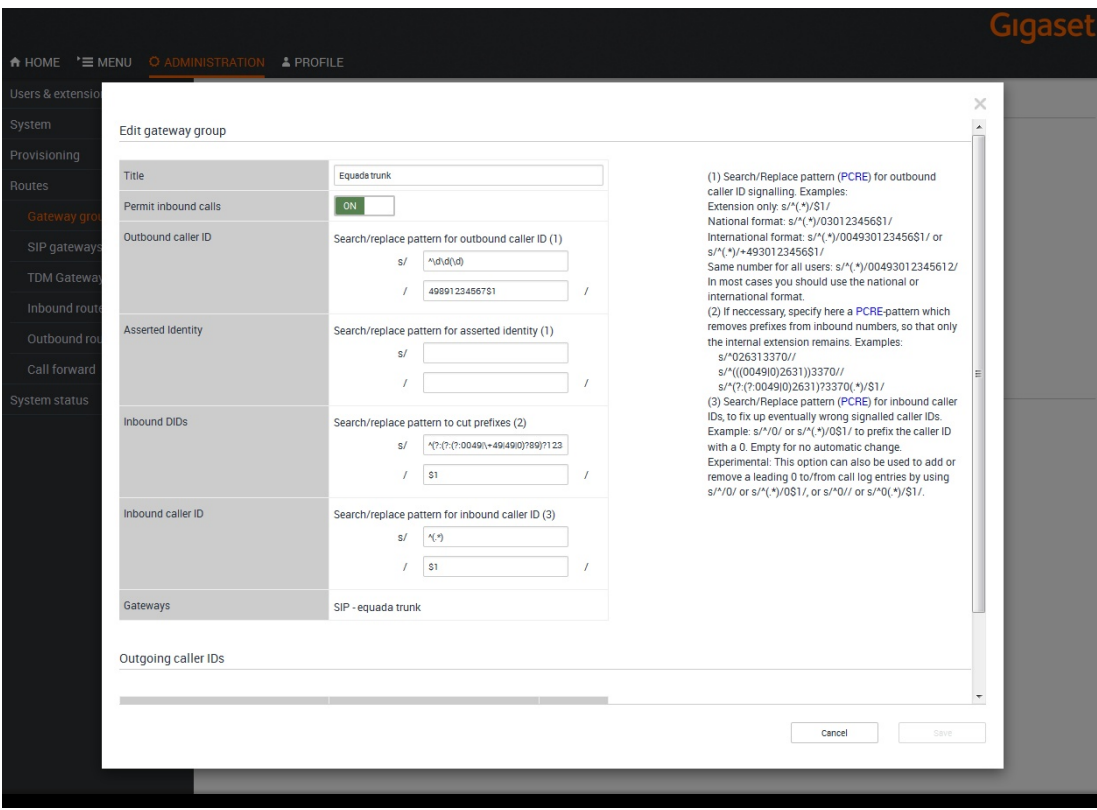

Example of Equada VoIP trunk gateway group settings.

#### Outbound caller ID

As just the last digit of the trunk number block is changing, you can select just the last digit (in brackets) and put it into the variable \$1. As the provider wants the signalling number in the format (country-code)(city-code)(number), you have to enter this number into the next line (here: **0891234567\$1**, where the **\$1** represents the changing part).

For external calls, we will present e.g. **08912345678** to the provider, and he will take care about the correct representation to the called party.

#### Asserted Identity

These fields are used specially for external forwardings. Some providers need special settings in order to present the correct number at the receiving party. For Equada VoIP Trunk, you can leave these fields empty.

#### Inbound DIDs

For incoming calls, you can use the regular expression, generated by the setup assistant. In your case you would have to adjust the city-code and the pilot-number, according to your line-settings.

#### **^(?:(?:(?:0049|\+49|49|0)?89)?12345)?(.\*)**

This expression cuts all possibly available country- and city-codes and the pilot-number from the incoming number and only the extension is remaining (here: **678**). This will be forwarded to the Inbound Routes.

#### Inbound caller ID

For incoming calls, we will the external number of the caller "as-is" to the phone (e.g. **089987 654321**). During the call-setup the additional **0** will be automatically removed.

#### **Gateways**

This field will be empty when you create this Gateway group. It will show later the assigned SIP gateways.

## <span id="page-3-0"></span>**SIP gateway**

In the Gigaset PBX go to "Administration" - "Routes" - "SIP gateways" enter a name for the new gateway and click on: **Create new gateway**

The SIP gateway contains all necessary data for the registration and dial command and how the number is delivered to/from the provider.

Just enter or choose the values according to your contract or VoIP trunk data you received from the provider.

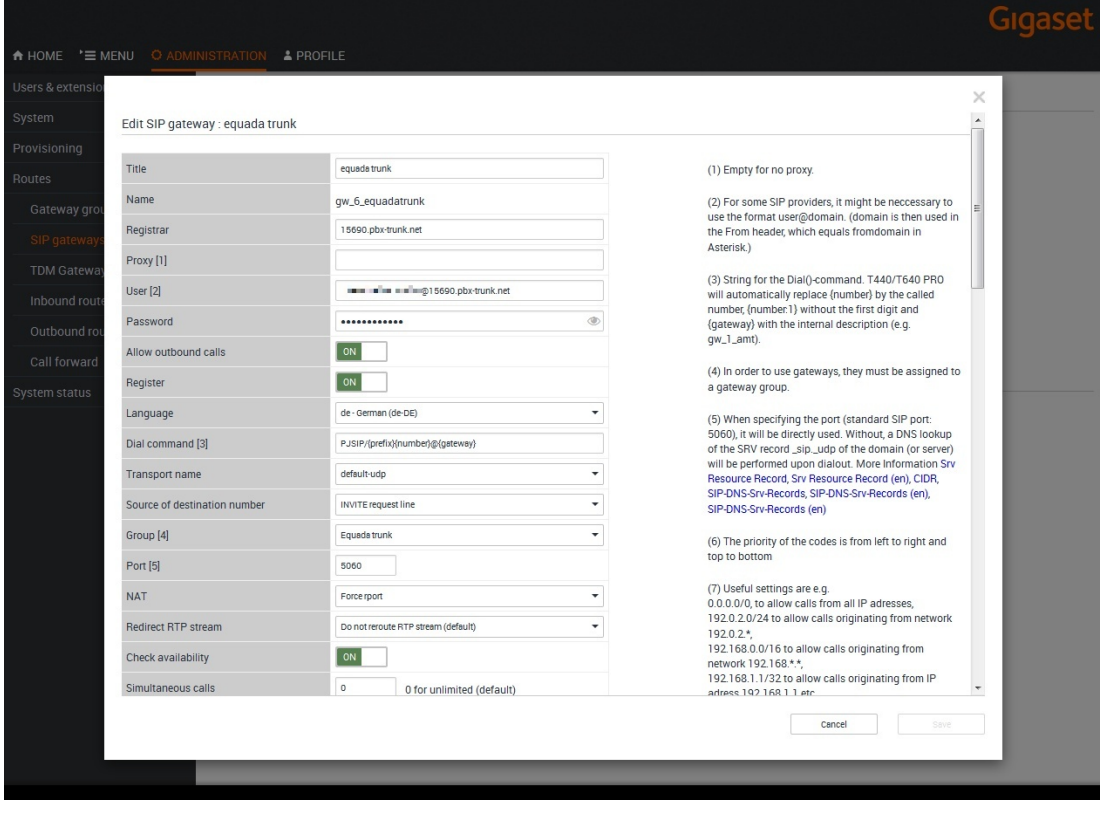

Example of Equada VoIP trunk gateway settings 1/2.

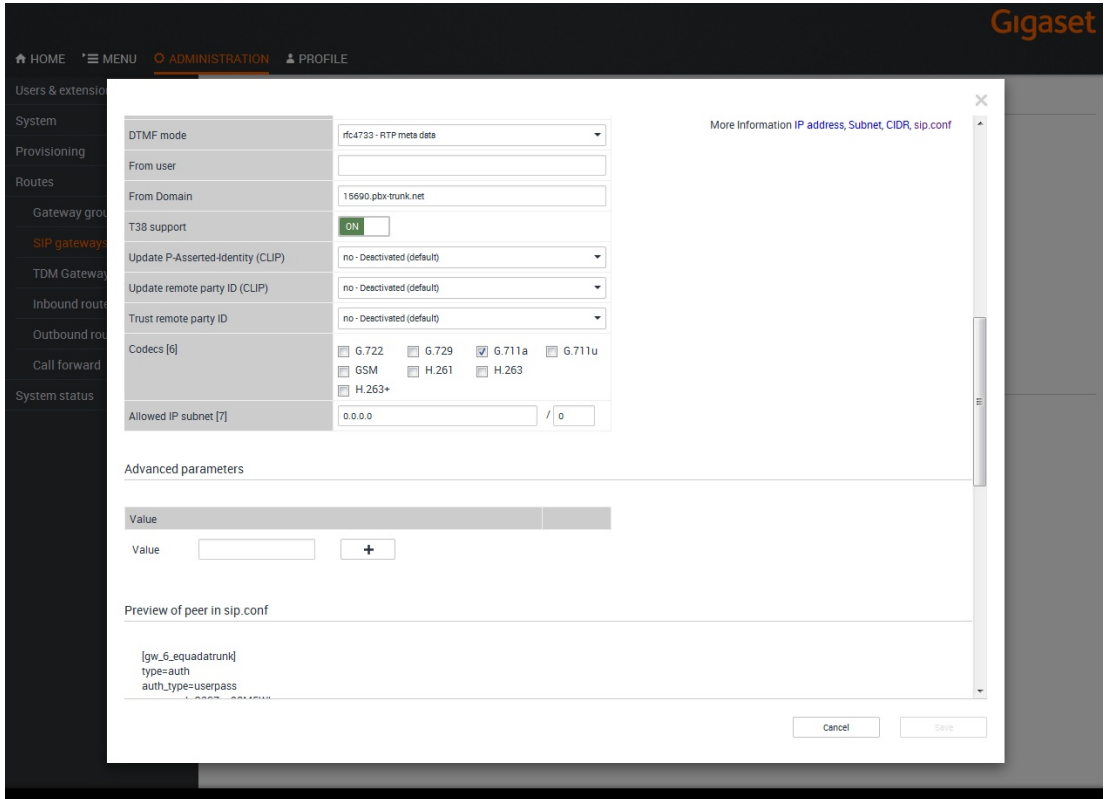

Example of Equada VoIP trunk gateway settings 2/2. **Registrar** 

Use here the **SIP-Server / Registrar** (received by Equada, visible in the web-portal).

15690.pbx-trunk.net

Proxy

Can be left empty.

User

Enter here the **Username** (Benutzername), followed by '**@15690.pbx-trunk.net**'. You have to enter the realm behind the username in order to properly register the trunk at the provider.

For example

0891234567@**15690.pbx-trunk.net**

#### Dial command

The dial command is the command which is used in the asterisk software. The term **{number}** means, that the number (e.g. 089987654321) is dialled as entered. If you use a line access code (in most cases '0' is used), you have to add '**:1**' after "number".

**Group** 

Select here the previously created gateway group.

Update remote party ID or P-Asserted-Identitiy (CLIP)

These settings can be left on the default setting (no - Deactivated)

From Domain

Enter here the **Domain/Realm** delivered by Equada

15690.pbx-trunk.net

#### T38 support

In order to have a better fax-support for fax-machines, connected to the FXS ports activate this option.

All tested scenarios were ok with this parameter activated.

Underneath the configuration parameter you will see a preview of the complete sip.conf file.

### <span id="page-5-0"></span>**Inbound routes**

In the Gigaset PBX go to "Administration" - "Routes" - "Inbound routes" select the correct Gateway group and press **Show.**

In addition it is advised to activate the **advanced options** by clicking it to **'ON'** and then pressing **Show.**

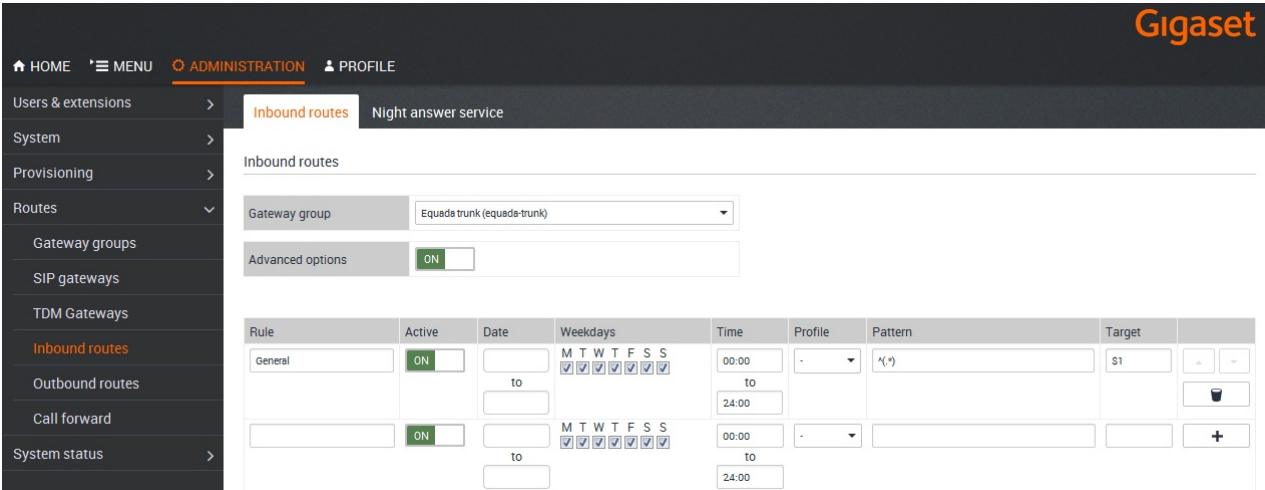

#### Example of Equada VoIP trunk Inbound routes. Rule

Enter here a name for the according rule.

#### Date / Weekdays / Time

With these settings you can configure a time-controlled routing to different targets.

#### Pattern / Target

In the pattern you define which part of the incoming number is used to forward the call to the according extension.

In our example we receive already the correct extension from the gateway group. Therefore no further number-manipulation is necessary.

When the PBX finds an according extension it will route the call to it.

But you can add here exceptions from this rule, for example for internal fax users or waiting queues, etc.

Please have in mind the order of these rules, as the system is using **First Match!!!**

### <span id="page-5-1"></span>**Outbound routes**

In the Gigaset PBX go to "Administration" - "Routes" - "Outbound routes" activate the Advanced options by clicking it to **'ON'** and then pressing **Show.**

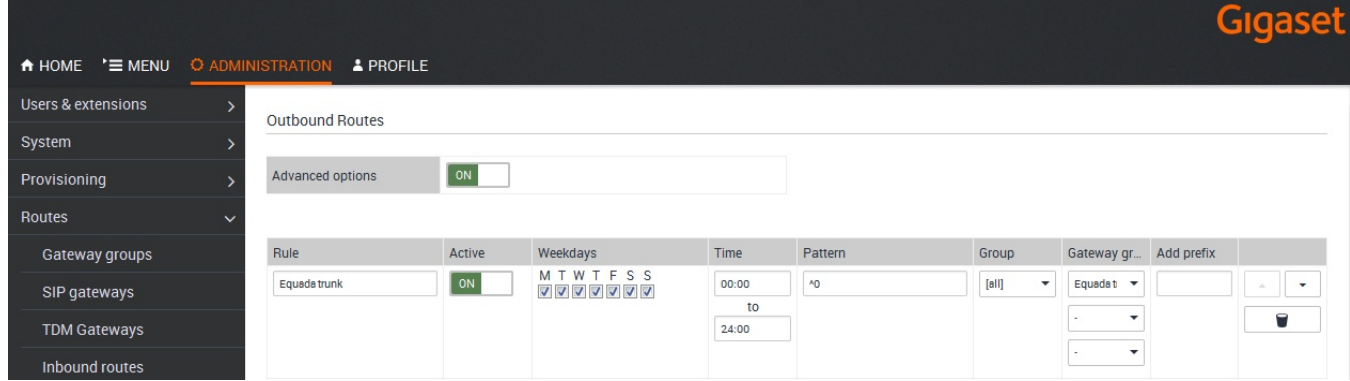

#### Example of Equada VoIP trunk Outbound routes. Rule

Enter here a name for the according rule.

#### Date / Weekdays / Time

With these settings you can configure a time-controlled routing.

#### **Pattern**

In the pattern you define how the outside line is seized. In our example all dialled numbers starting with '**0**' will use the Gateway group Equada VoIP trunk.

Remark: For calling anonymous to external parties, use the CLIR-setting in the HOME screen of the user!

# <span id="page-6-0"></span>**Fax support**

Following table shows you the current state (29.08.2016) of supported fax constellations. These results are without a guarantee. Due to different enddevices, configuration of PBX or other settings the fax transmission might fail. [More info about fax via VoIP networks can be found here.](https://teamwork.gigaset.com/gigawiki/display/GPPPO/FAQ+T640+T440+FAX+services+via+VoIP+networks)

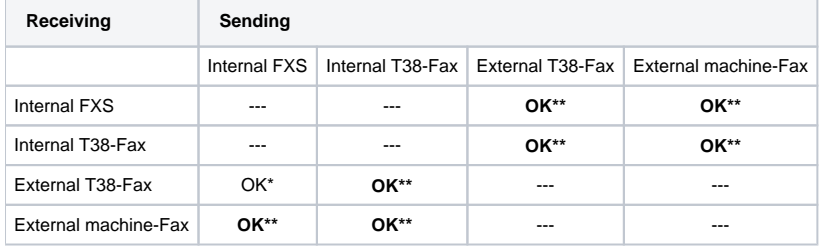

Used devices or services:

Canon Fax-L100 (internal FXS), [www.minifax.de](http://www.minifax.de) (external SW-Fax), Triumph Adler DCC 2725 (external machine-Fax)

\* = T38 option in SIP gateway deactivated

\*\* = T38 option in SIP gateway activated